# EBMUD PROSPECTIVE VENDOR REGISTRATION

Use these steps when setting up a new vendor account within our Oracle Elsie system.

#### REGISTRATION PAGE

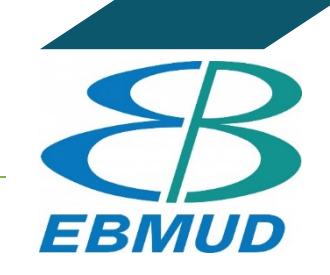

 $\Box$  Open the URL in a new browser. For best user experience, please use Firefox or Google Chrome.

[Supplier Registration \(oraclecloud.com\)](https://enal.fa.us2.oraclecloud.com/fscmUI/faces/PrcPosRegisterSupplier?prcBuId=300000026742901&_afrLoop=2131756080131158&_afrWindowMode=0&_afrWindowId=null&_adf.ctrl-state=kq7wir8l5_856&_afrFS=16&_afrMT=screen&_afrMFW=1326&_afrMFH=852&_afrMFDW=1920&_afrMFDH=1080&_afrMFC=8&_afrMFCI=0&_afrMFM=0&_afrMFR=96&_afrMFG=0&_afrMFS=0&_afrMFO=0)

#### STEP 1 - COMPANY DETAILS

- ☐ Please complete all fields with an asterisk, as well as Tax country and Taxpayer ID, a.k.a. Tax Identification Number on your W-9, or social security number if registering as an individual.
- $\Box$  Please attach any relevant insurance documentation on the Attachment line by selecting the  $+$  icon.
- $\Box$  Once completed, click on Next in the upper right-hand area.

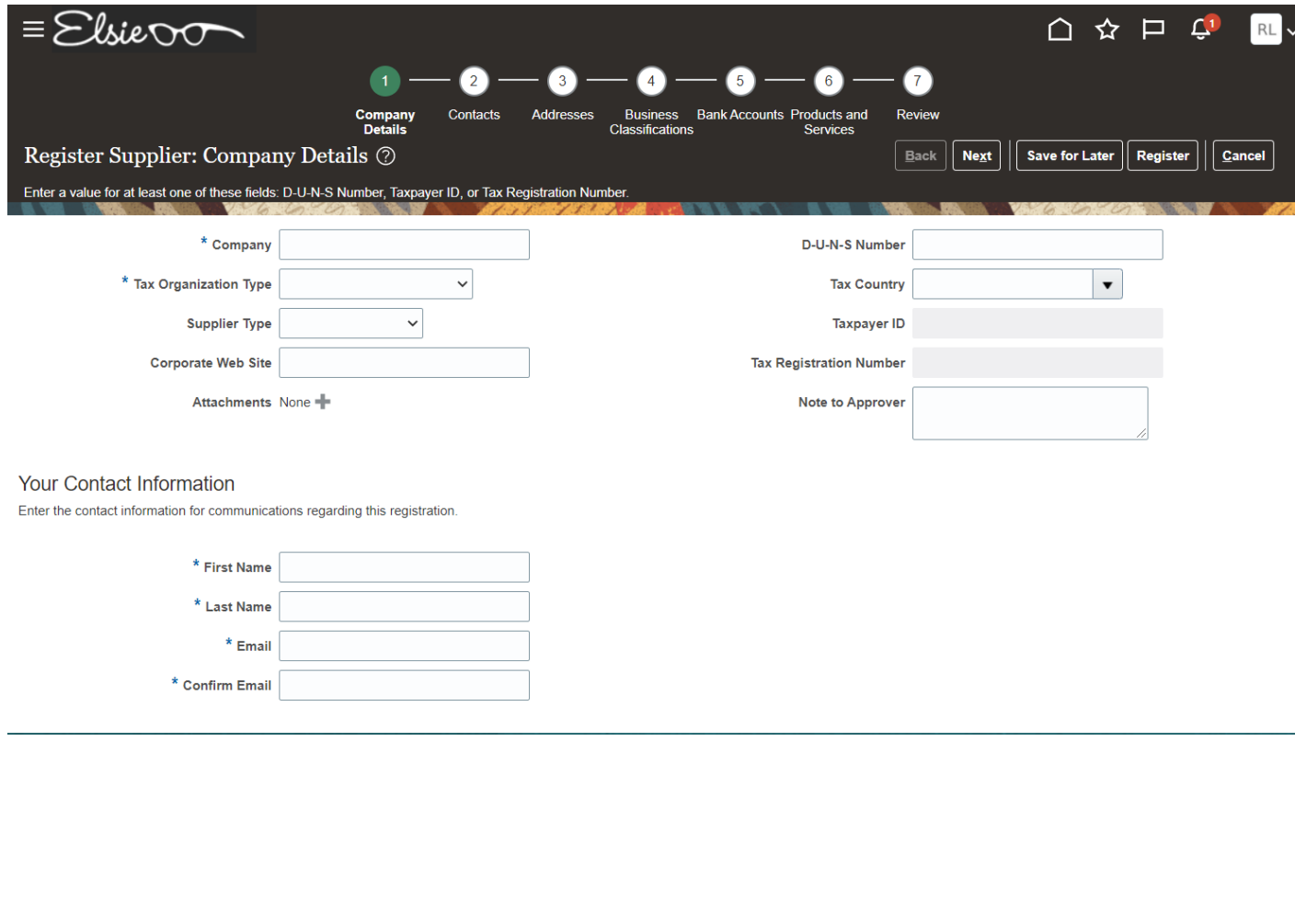

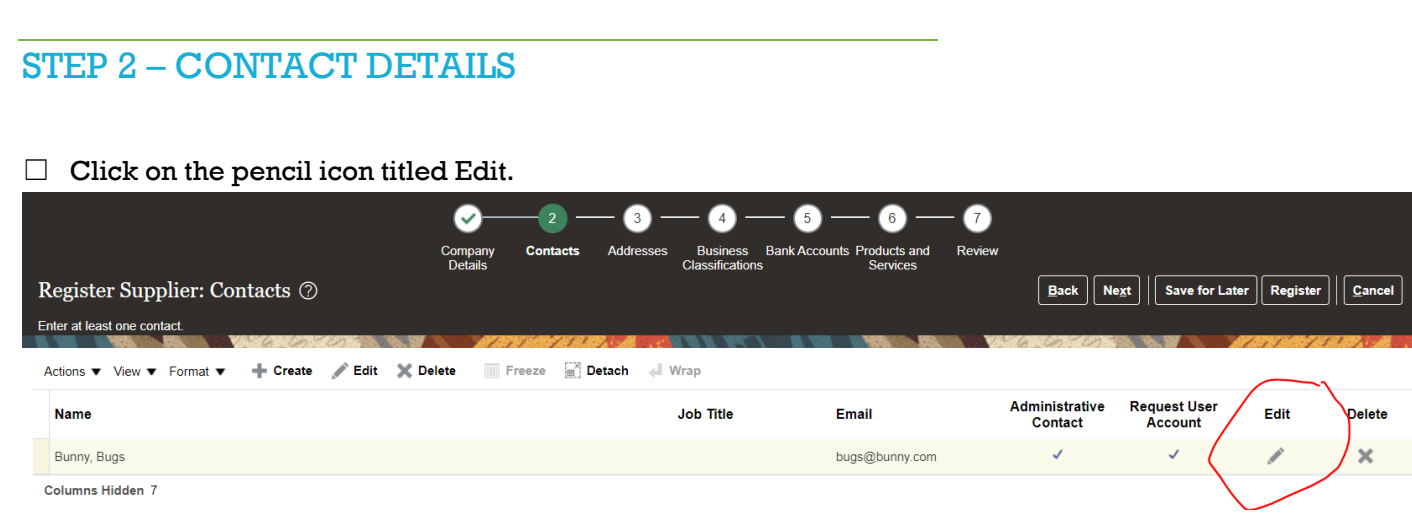

 $\Box$  A pop-up window will appear, where a Supplier Phone Number will need to be entered. The first box is for the country code. Enter in "1", which will pull up the following pop out window, and select more:

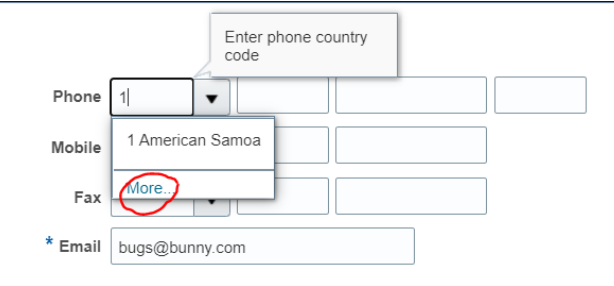

□ Type in "United States", then hit the search button. Highlight the correct entry by clicking next to it (demonstrated by the red arrow) and click OK.

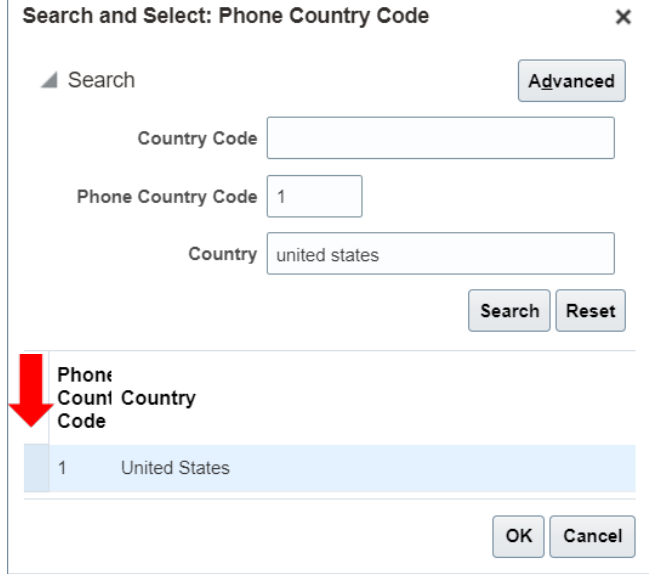

☐ Verify that both Administrative Contact and Create User Account are selected, as this will allow the individual to make future edits on the account.

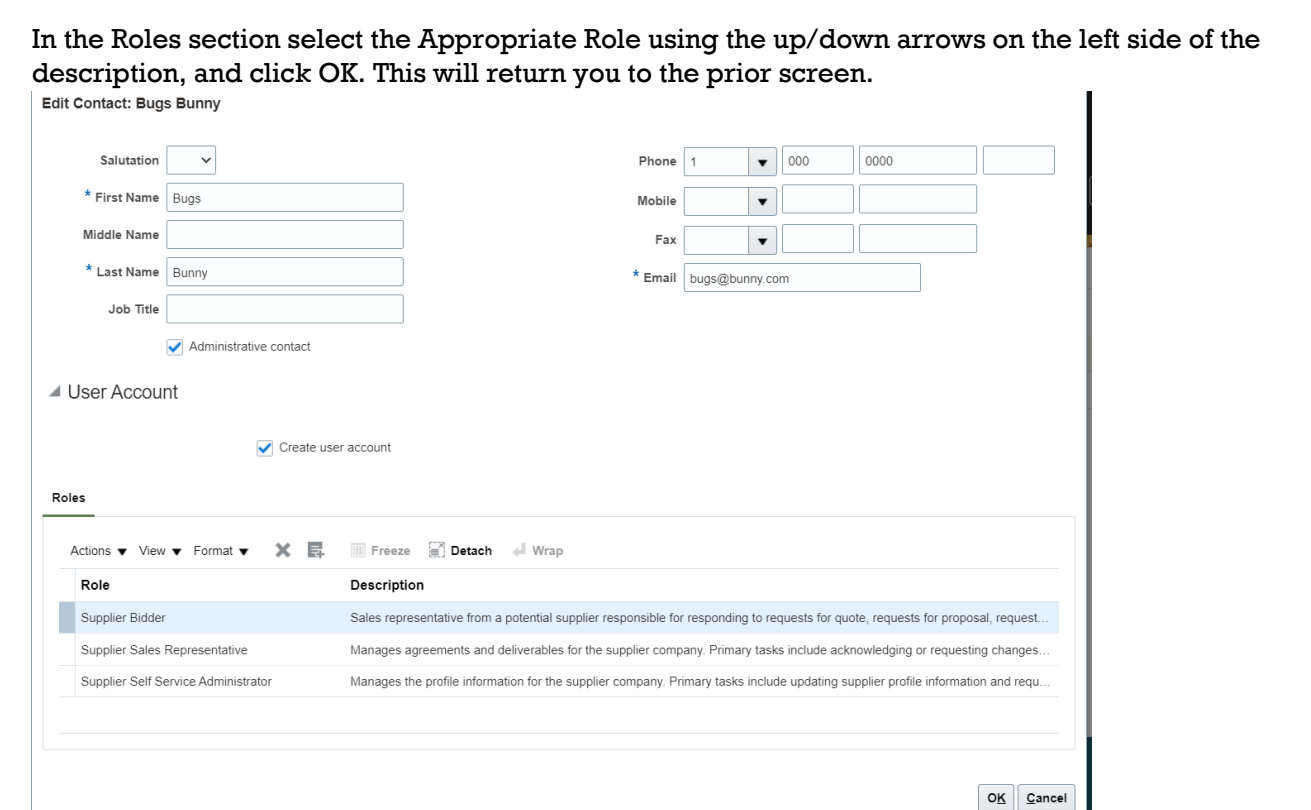

☐ Click the **Next** button in the upper right hand of screen to enter the Supplier Addresses details.

### STEP 3 – ADDRESSES

☐ Click **+** Create to add the following fields: Address Name (Enter "Main office", "Remit", etc.), Country, Address Line, City, State, Postal Code, Address Purpose (select Ordering checkbox, and select Remit to if applicable) under Address Purpose. If the remit to address differs, please create a second address entry, and select "Remit to".

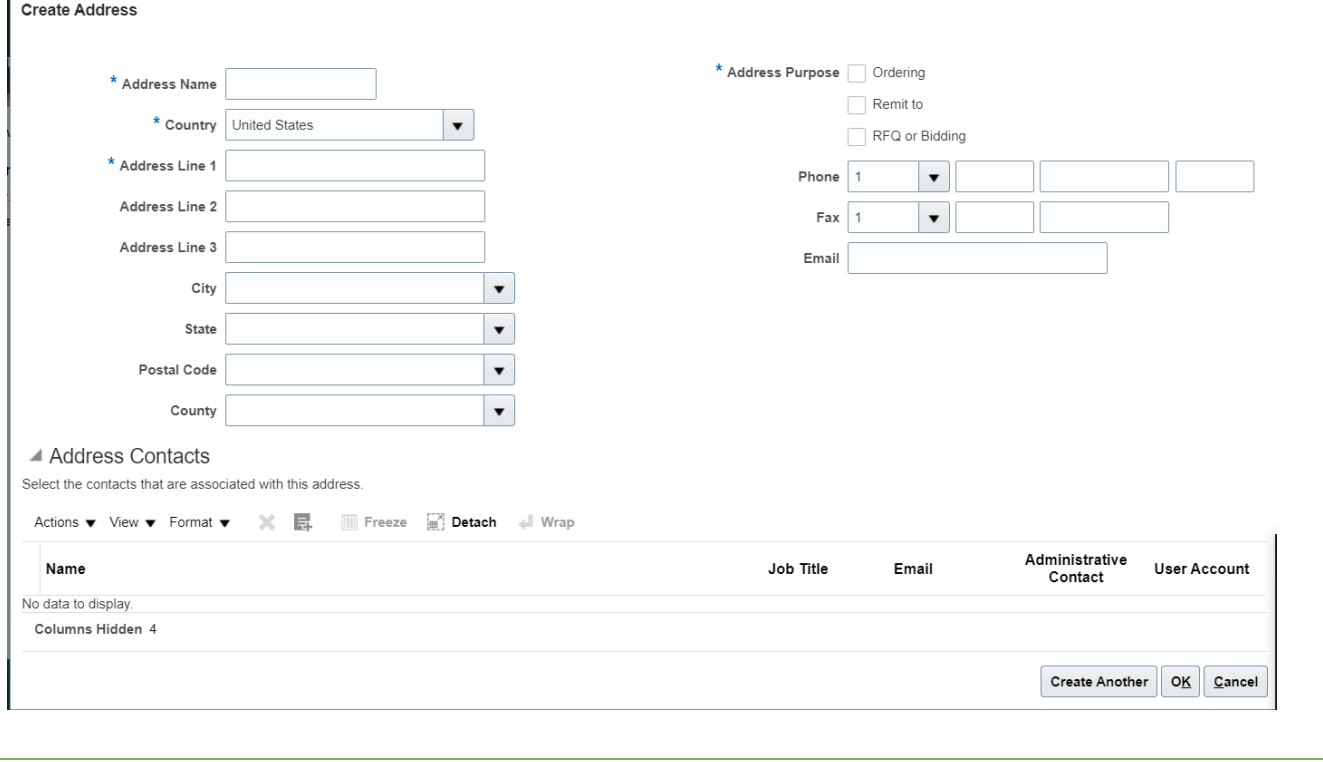

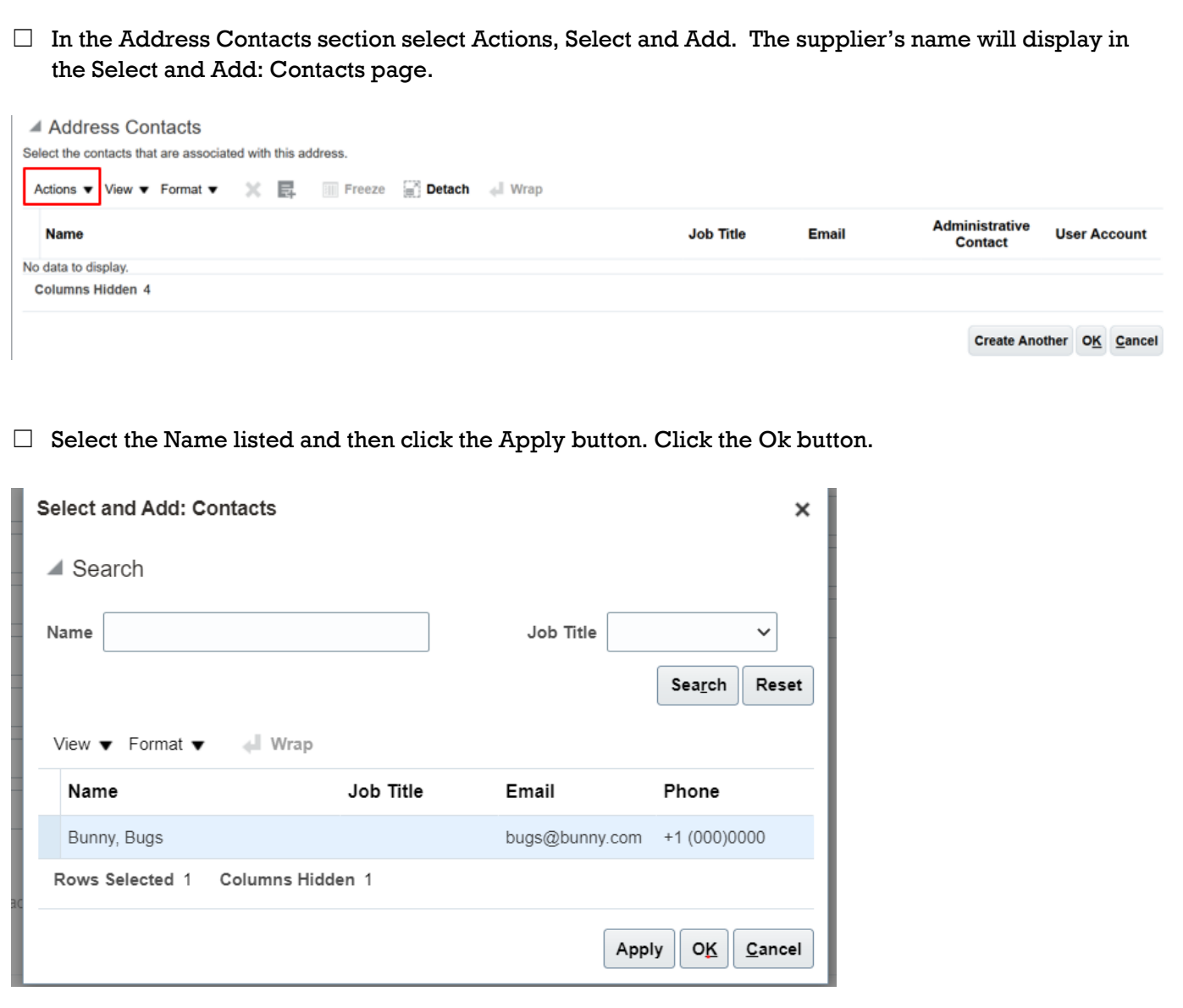

 $\Box$  Click the Next button to enter Supplier Business Classification details.

## STEP 4 – BUSINESS CLASSIFICATIONS

☐ Select Actions > Add Row.

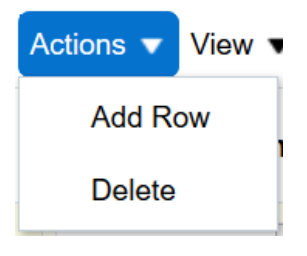

#### ☐ Select a Classification, if applicable, and fill out the Certifying Agency, if applicable. Add a Certificate ID, if applicable

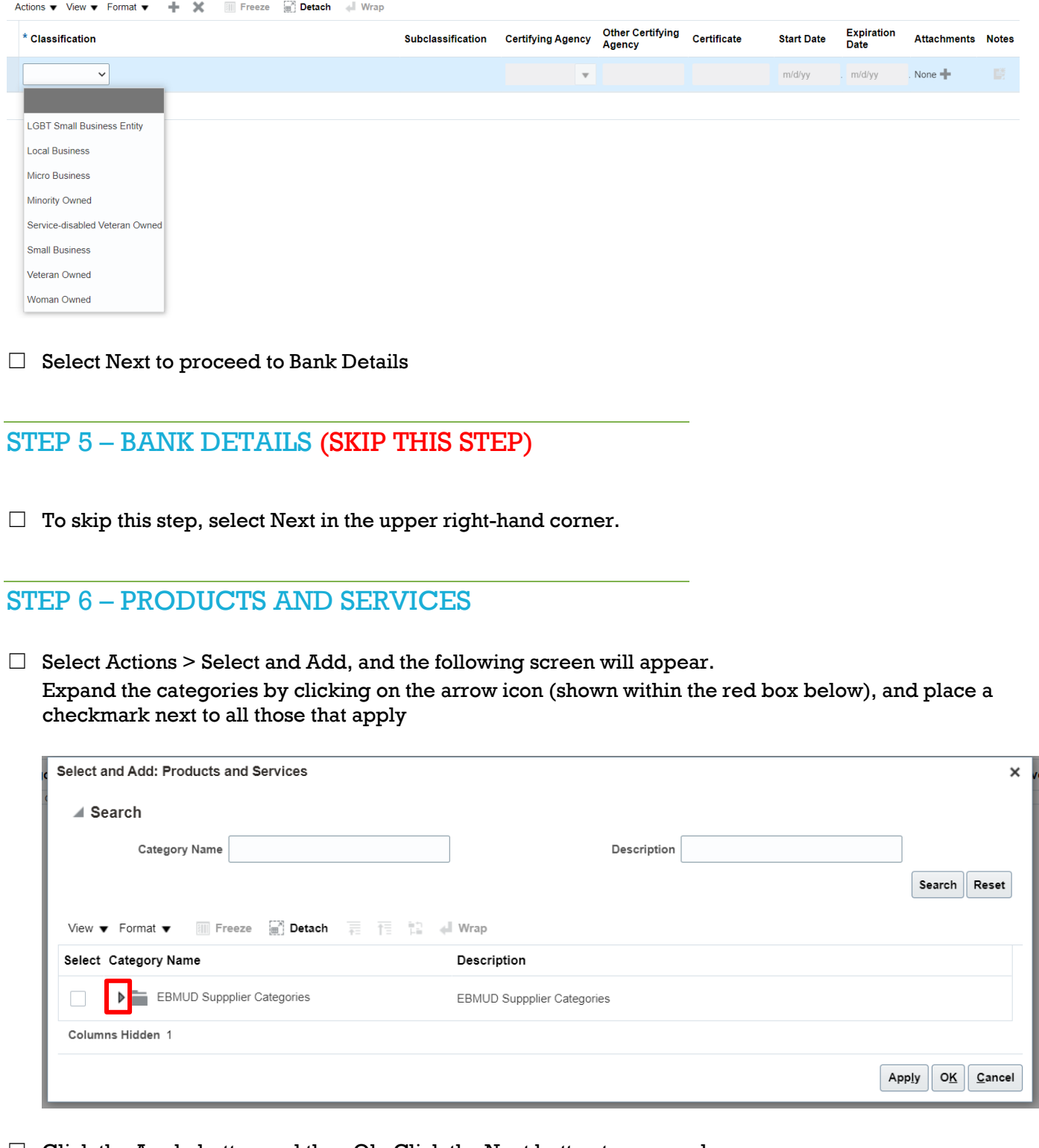

 $\Box$  Click the Apply button and then Ok. Click the Next button to proceed.

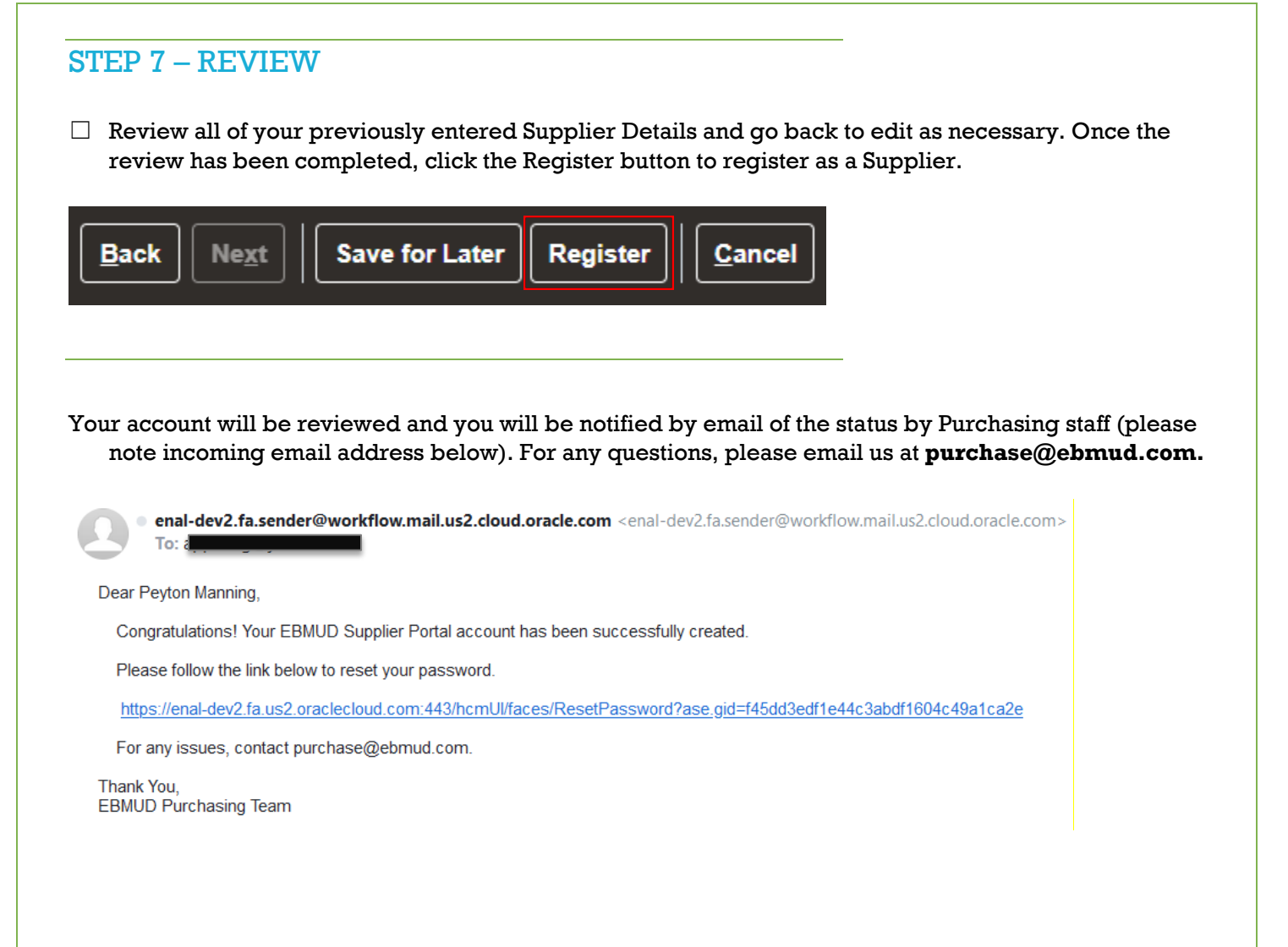